# Configurare l'impostazione VPN Passthrough per SPA122  $\overline{\phantom{a}}$

## Obiettivo

La funzione VPN Passthrough viene in genere utilizzata se vi sono dispositivi dietro ad ATA (Analog Telephone Adapter) che devono configurare i tunnel IPsec in modo indipendente. La pagina consente di consentire il passaggio del firewall da IPSec (Internet Protocol Security), PPTP (Point-to-Point Tunneling Protocol) e L2TP (Layer 2 Tunneling Protocol) al firewall del dispositivo.

L'obiettivo di questo articolo è configurare le impostazioni VPN Passthrough sul dispositivo VoIP SPA122.

#### Dispositivi interessati

SPA122

### Versione del software

·v1.1.0

## Configurare il pass-through VPN

Passaggio 1. Accedere all'utility di configurazione Web e scegliere Network Setup > Advanced Settings > VPN Passthrough. Si apre la pagina VPN PassThrough:

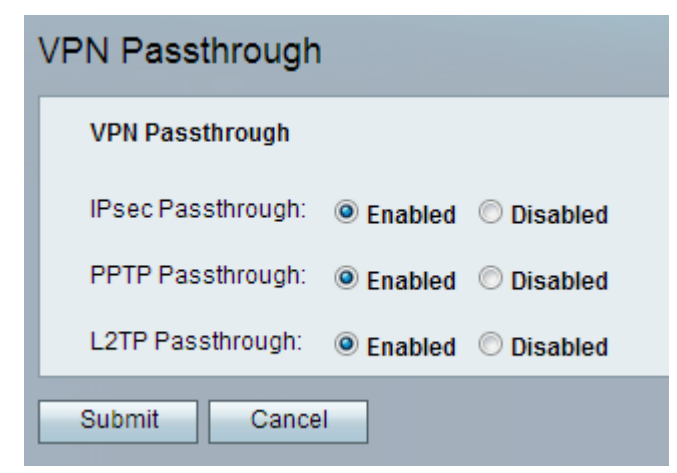

Passaggio 2. Internet Protocol Security (IPSec) assicura comunicazioni IP protette tramite autenticazione e crittografia. Per consentire il passaggio dei tunnel IPSec attraverso ATA, il passaggio IPSec è abilitato per impostazione predefinita. Per disattivare IPSec Passthrough, fare clic sul pulsante di opzione Disabled.

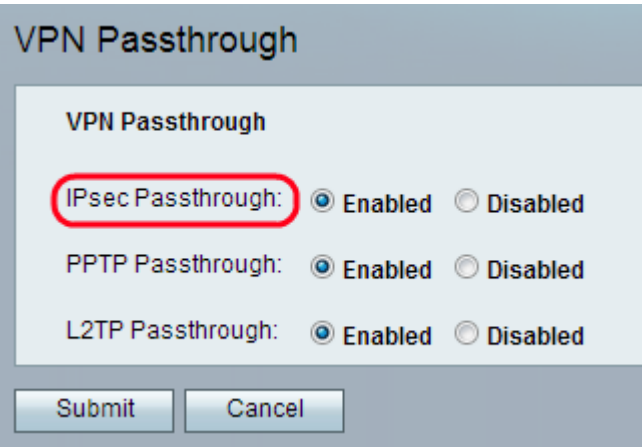

Passaggio 3. Il protocollo PPTP (Point-to-Point Tunneling Protocol) è il metodo utilizzato per abilitare le sessioni VPN tramite una rete IP. Per consentire il passaggio dei tunnel PPTP attraverso i dati, il protocollo PPTP Passthrough è abilitato per impostazione predefinita. Per disabilitare l'accesso automatico PPTP, fare clic sul pulsante di opzione Disabilitato.

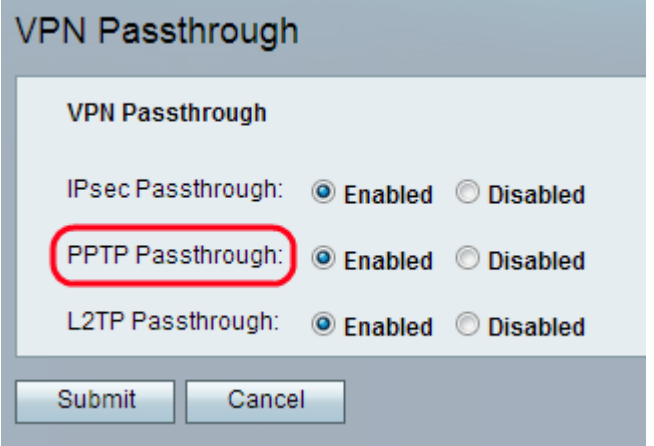

Passaggio 4. Il protocollo L2TP (Layer 2 Tunneling Protocol) è un protocollo di tunneling utilizzato per supportare le reti VPN (Virtual Private Network). Non prevede cifratura o riservatezza in quanto tale; per garantire la privacy, il server si basa su un protocollo di crittografia che passa all'interno del tunnel. Per consentire il passaggio dei tunnel L2TP attraverso ATA, il passthrough L2TP è abilitato per impostazione predefinita. Per disabilitare l'accesso automatico L2TP, fare clic sul pulsante di opzione Disabilitato.

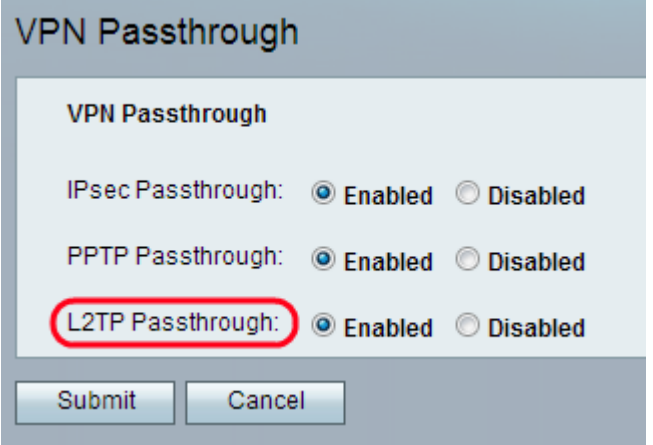

Passaggio 5. Fare clic su Sottometti. Le modifiche vengono salvate e il dispositivo viene aggiornato.

Nota: Se l'amministratore disattiva la modalità passthrough, i client VPN non potranno

connettersi alla rete.